If a filing has been returned by the Clerk of Court, it will be assigned a status of 'Returned Not Filed' and returned to you.

The reason for the returned filing will be included in the filer's courtesy notification and in the filing status detail. You can view the detail by clicking the **Returned Not Filed** link in the My Filings list.

You can resubmit the filing after the error(s) are corrected.

**Note:** If you paid the fees for a returned filing with a credit card, the fees will be credited back to that credit card.

## **Reviewing the reason**

1. Click **My Filings** on the home page.

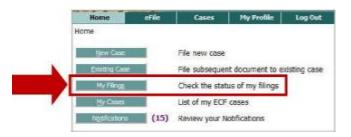

- 2. Find the case/filing: enter search data and click **Go**.
- 3. Find the returned filing in the list and click the **Returned Not Filed** link in the Status column. The reason displays on the Filing Status screen.

| T T  | iing ID Client # | Court Case # | County     | ▼ Date Submitted       | Document Type                | Status                      |
|------|------------------|--------------|------------|------------------------|------------------------------|-----------------------------|
| EI E | E 466.75         |              | Black Hawk | 02-10-2014:11:35:58 AM | SMALL CLAIMS OR              | Returned Not Filed Resubmit |
|      | E 46628          | SRCR253830   | Polk       | 02-06-2014:02:27:46 PM | TRIAL INFORMATION            | Received                    |
|      | E 46596          | SCSC522508   | Polk       | 02-06-2014:11:26:40 AM | OTHER EVENT                  | Awaiting Approval           |
| 1    | E 46594 jones    | CDDM049590   | Black Hawk | 02-06-2014:11:21:18 AM | PROPOSED ORDER SETTING TRIAL | Filed                       |
|      | Filing Status:   | atus         | Re         | sturned Not Filed 0    | 2-10-2014:11:41:55 AM        |                             |

## Reasons why clerks return filings

| Reason                      | Examples                                                                                                    |
|-----------------------------|----------------------------------------------------------------------------------------------------|
| The filing fee was wrong    | You chose an invalid deferment reason.                                                                                                    |
|                             | • You selected the wrong document type and did not pay the proper filing fee.                                                                          |
|                             | • You chose Pay at Counter and did not pay within the required 5 days.                                                                                 |
|                             | <b>Note:</b> Clerks may reject all subsequent Pay at Counter filings from any filer who does not pay within the required 5 days more than three times. |
|                             |                                                                                                    |
| The wrong document          | • The correct document type would have been file-stamped, but the type chosen                                                                          |
| type was chosen             | was not.                                                                                                    |
|                             | <ul> <li>The correct document type would have been routed differently.</li> </ul>                                                                      |
|                             | The correct document type would have restricted access differently.                                                                                    |
|                             | • A Health Care Provider Statement in Lieu of Testimony (and Attorney Certificate)                                                                     |
|                             | was filed as a Proposed Exhibit in Expedited Civil Actions (Iowa R. Civ. P. 1.281).                                                                    |
| A PDF was prepared          | <ul> <li>Two documents were combined that should not have been.</li> </ul>                                                                             |
| incorrectly                 | <ul> <li>A petition and civil original notice were combined.</li> </ul>                                                                                |
|                             | <ul> <li>A Trial Information and Minutes of Testimony were combined.</li> </ul>                                                                        |
|                             | <ul> <li>A proposed order has an attachment.</li> </ul>                                                                                                |
|                             | <ul> <li>A return of service contains the original pleading, writ, or order.</li> </ul>                                                                |
|                             | • A multi-page document was scanned as individual pages (for example, a 9-page                                                                         |
|                             | document scanned as 9 separate documents).                                                                                                    |
|                             | • The PDF was unreadable.                                                                                                    |
|                             | <ul> <li>The document was blurred, too dark or light, or otherwise unreadable.</li> </ul>                                                              |
|                             | <ul> <li>A pleading was scanned sideways or upside down.</li> </ul>                                                                                    |
| <b>Required information</b> | • The names of all Plaintiffs/Petitioners and Defendants/Respondents were not                                                                          |
| was wrong or missing        | added in the electronic coversheet.                                                                                                    |
|                             | <ul> <li>A date of birth or a SSN/EIN was not included for a party added under My</li> </ul>                                                           |
|                             | Parties.                                                                                                    |
|                             | • A proposed warrant has incorrect dates of birth or social security numbers.                                                                          |
|                             | <ul> <li>The wrong case parties were specified on a document.</li> </ul>                                                                               |
| The document was filed      | The document has the wrong case number and/or parties listed.                                                                                          |
| on the wrong case           | • A multi-case filing was filed to the wrong cases or was not filed to all the listed                                                                  |
|                             | cases.                                                                                                    |
| The signature was           | • An order signed by a judge was filed by someone other than the judge, the                                                                            |
| wrong or missing            | judge's designee, or the clerk.                                                                                                    |
|                             | <ul> <li>A pleading that requires a signature does not have a signature.</li> </ul>                                                                    |

| Reason                                | Examples                                                                                                    |
|---------------------------------------|----------------------------------------------------------------------------------------------------|
| Your eFile registration<br>has errors | <ul> <li>A business was the filer of a document, instead of an individual.</li> <li>You have registered <i>for the same role</i> more than once.</li> </ul>                                                                                                    |
|                                       | <b>Note:</b> Registering for a second account <i>in a different filer role</i> is sometimes necessary. For example, a specialized nonparty filer who is a plaintiff or defendant in a civil suit must register as a Registered Filer to gain access to his or her case. |

## Correcting the filing

- If the *case number is wrong*, create a new filing for the correct case.
- If the error was in *the filing information,* you should make the corrections and resubmit the filing.
- If the error was *in a document*, you should delete the document and submit a corrected one. Your filing will receive a new file stamp corresponding to the date and time of your resubmission.

**Note:** If you cannot complete your corrections in one session, the partially correcting filing will be stored automatically as a draft. To complete the corrections, go to Drafts Filings on the eFile menu. Once you submit your corrected filings, they will be listed in My Filings.

- 1. Click **My Filings** on the home page.
- 2. Find the case/filing: enter search data and click Go.
- 4. Click Resubmit.

| Filings Betwee     | n 12/23/201  | 0 and 12   | /29/2010                |                              |                           |     |
|--------------------|--------------|------------|-------------------------|------------------------------|---------------------------|-----|
| Filing ID Client # | Court Case # | County     | <b>v</b> Date Submitted | Document Type                | Status                    |     |
| ⊞ 8066             |              | Black Hawk | 12-23-2010:09:27:19 AM  | SMALL CLAIMS ORIGINAL NOTICE | Returned Not Filed Result | nit |
| <b>⊞</b> 8042      | CNCV105374   | Black Hawk | 12-23-2010:09:26:36 AM  | PROPOSED OTHER DECREE        | Filed                     |     |

- 5. Fix the error:
  - a. *If the error was in the information about the filing*, select the document icon in the Edit Data column. Make the necessary corrections and click **Next**.

| Ocument Category  | select a Document Category                                  | Y •                                                                  |                |             |
|-------------------|-------------------------------------------------------------|----------------------------------------------------------------------|----------------|-------------|
| Document Type *   | select a Document Type                                      |                                                                      |                | ¥           |
| Document Location | Filed under order to seal<br>Acceptable File Format Type(s) | 7 mm, 71, 717755 (75, 57, 57, 10, 10, 10, 10, 10, 10, 10, 10, 10, 10 |                |             |
| dd to Submission  |                                                             | Diowas                                                               | Add            |             |
|                   | Document Name                                               | View Document                                                        | Edit<br>Data   | Size Remove |
| Case Data         |                                                             | form.xml                                                             |                |             |
| SMALL CLAIMS OR R | INAL NOTICE                                                 | Small Claims Original Notice - Blank.pdf                             | and the second | 0.09 MB     |

- i. To change case and party information, click the **Back** button, then correct the information.
  - 1. To edit information on a party, click the party name in the list.
  - 2. To add parties, click Add My Parties or Add Other Parties
- ii. Click Next.
- b. If the error was in the document, replace the document.
  - i. Click the document icon in the Remove column.

| Document Name                | View Document                            | Edit<br>Data | Size               | Remove |
|------------------------------|------------------------------------------|--------------|--------------------|--------|
| Case Data                    | form.sml                                 |              | 0.01 MB            |        |
| SMALL CLAIMS ORIGINAL NOTICE | Small Claims Original Notice - Blank.pdf | Total Size:  | 0.09 MB<br>0.09 MB | ₿¥ -   |
| ck Move to Draft Next        |                                          |              |                    |        |

**Note:** Some document types are restricted to one per case. You must remove the existing document before you can add a corrected document.

- ii. In the Document Type field, select the document type. Optionally, complete the Document Category and Additional Text fields.
- iii. Browse for your corrected document and then click **Add**.

- c. Click **Next**. On the Review and Approve Filing page, verify the document by clicking the blue document link.
- d. If you want to explain something about your resubmitted filing, add a note under Special Filing Instructions for the Clerk.
- e. Select the Payment Method. If there is a fee for the filing, you must pay that fee, even if you paid fees for the original filing.

**Note:** If you paid fees for the original filing, it will be refunded to you. It will not be applied to this filing.

f. Click Submit the Filing.

| Case Sub Type : SMA                                                                                                    | LL CLAIM - MONEY JUDGMENT (must pay fee if filing with FED) |
|----------------------------------------------------------------------------------------------------|-------------------------------------------------------------|
| Emergency                                                                                                    |                                                             |
| Generated Case Data:                                                                                                    | Change Case Data                                            |
| View Data                                                                                                    |                                                             |
| Document(s) to be Submitted:                                                                                                    | Add/Remove Documents                                        |
| Document Name                                                                                                    | View Document                                               |
| SMALL CLAIMS ORIGINAL NOTIC                                                                                                    | Small Claims Original Notice - Blank.pdf                    |
|                                                                                                    |                                                             |
| New Properties:                                                                                                    | Add Real Estate                                             |
| New Properties:<br>Special Filing Instructions for the                                                                                                    |                                                             |
| Special Filing Instructions for the                                                                                                    |                                                             |
|                                                                                                    |                                                             |
| Special Filing Instructions for the                                                                                                    |                                                             |
| Special Filing Instructions for the<br>Payment Method:                                                                                                    |                                                             |
| Special Filing Instructions for the<br>Payment Method:<br>Payment in behalf of:                                                                                                    |                                                             |
| Special Filing Instructions for the<br>Payment Method:<br>Payment in behalf of:<br>Pay by Credit Card<br>Estimated Fees: \$85.00                                                                                                    | Olerku                                                      |
| Special Filing Instructions for the<br>Payment Method:<br>Payment in behalf of:<br>Pay by Credit Card<br>Estimated Fees: \$85.00<br>() No fees for this filing                                                                                                    | Clerk:                                                      |
| Special Filing Instructions for the<br>Payment Method:<br>Payment in behalf of:<br>Pay by Credit Card<br>Estimated Fees: \$85.00<br>© No fees for this filing<br>© Multiple Adoptions                                                                                                    | Clerk:                                                      |
| Special Filing Instructions for the<br>Payment Method:<br>Payment in behalf of:<br>Payment in behalf of:<br>Pay by Oredit Card<br>Estimated Fees: \$85.00<br>© No fees for this filing<br>© Multiple Adoptions<br>© Order granting exemption                                                   | Clerk:                                                      |
| Special Filing Instructions for the<br>Payment Method:<br>Payment in behalf of:<br>Payment in behalf of:<br>Pay by Oredit Card<br>Estimated Fees: \$65.00<br>() No fees for this filing<br>() Multiple Adoptions<br>() Order granting exemption<br>() Pay at Counter<br>() Small Claims FED/MJ | Clerk:                                                      |